УДК 004.65к.т.н. **Кольцов Р.Ю.** (ВІКНУ)

**ІДЕНТИФІКАЦІЯ НЕВІДОМИХ СИСТЕМ КООРДИНАТ ЗА ДОПОМОГОЮ ДОДАТКУ ARCGIS - ARCMAP 10.2.**

*На основі аналізу впровадження сучасних інформаційних технологій у практику підготовки спеціалістів з географічних інформаційних систем і технологій встановлено, що не всі джерела геопросторової інформації (цифрова картографічна інформація) про місцевість та об'єкти на ній мають "правильну" прив'язку в системам координат, що може спричинити подальше хибне визначення та прив'язку координат, та їх використанням за призначенням. Розглянуто рішення по визначенню потрібної систем координат та прив'язку геопросторової інформації за допомогою основного додатку програми ArcGis - ArcMap.*

ІНСТИТУТ

*Ключові слова: система координат, географічна інформаційна система.*

**Вступ**. При виконанні робіт в програмному забезпеченні ArcGis завжди вказується система координат в якій повинні бути отримані представлені результати. Автоматизація обробки вимірювань потребує чіткого розуміння щодо систем координат, які використовуються при роботі на тій чи іншій території. Це дозволяє оптимально підбирати та використовувати відповідні модулі програмного забезпечення, задавати необхідні для перерахунку координат дані. Крім того, необґрунтоване застосування деяких систем координат призводить до суттєвих викривлень отриманої в них інформації. Інформація про

системи координат зазвичай присутня в джерелах даних, але не завжди. Наведене технічне описання програми допоможе правильно визначити систему координат, але якщо система координат невідома, при спробі додати шар в ArcMap буде отримано попередження: "У перерахованих нижче джерел даних відсутня інформація про просторову прив'язку". Дані можуть бути відображені в ArcMap, але не можуть бути спроектовані.

**Мета статті.** Метою статті є аналіз процесу знаходження потрібної системи координат для подальшого "правильного" використання геопросторової інформації та її прив'язка в програмному продукті ArcMap. Термін "система координат" може посилатися на дані, представлені у десятих долях градусів, або проекцію системи координат, виражену в метрах або футах. Термін "проекція" або PRJ є застаріли, але також використовується, хоча не є точним. Якщо у джерелі даних система координат визначена, то ArcMap може "миттєво" спроектувати дані в різні системи координат, але якщо система координат даних не визначена, то програма не зможе їх спроектувати, вона просто відобразить їх.

**Основна частина.** Для визначення системи координат в джерелі даних розглянемо наступний алгоритм на базі програмного продукту американської фірми ESRI – ArcGis, а саме його додатку ArcMap. Роботу розпочнемо з нової карти і завантажимо дані з невідомою системою координат. Дані не повинні мати певної системи координат, шейп-файли не повинні мати файлу проекції PRJ. Натиснемо правою кнопкою назву шару в таблиці змісту, виберемо Властивості (Properties), щоб відкрити діалогове вікно Властивості шару (Layer Properties), виберемо вкладку Джерело (Source), потім перевіремо экстент даних.

Якщо координати, які показані у вікні Экстент (Extent), виражені у десяткових градусах і довгота знаходиться в діапазоні від -180 до +180 градусів, а широта від -90 до +90 градусів, то ми маємо справу з географічною системою координат (датумом), який використовується для даних (наприклад, North American Datum (NAD) 1927 або NAD 1983).

Якщо система координат наших даних визначається як 'GCS\_Assumed\_Geographic\_1', це неправильна система координат. Ця система координат була створена для того, щоб додаток ArcMap "думав", що дані зберігаються в десяткових градусах. Ми повинні визначити правильну систему координат для даних.

Якщо дані відносяться до території США, і показують экстент, координати в яких ліворуч від десяткової коми (крапки) мають 6, 7 або 8 цифр, можливо, що дані відносяться до системи координат State Plane або UTM, які є системами координат проекції. Якщо невідомі дані лежать у межах США, додамо в ArcMap дані для прив'язки. Ми можемо знайти відповідні дані в папці Reference Systems додатку ArcGIS. Її розміщення, як правило, знаходиться по наступній директорії: C:\Program Files\ArcGIS\Desktop10.2.

Увійдемо в папку Reference Systems і додамо файл usstpln83.shp. У таблиці змісту зайдемо до Шари (Layers) > Властивості (Properties), а потім вкладку Система координат (Coordinate System). В цьому розділі виберемо систему координат (Select a coordinate system) Зумовлені (Predefined) > Системи координат проекції (Projected Coordinate Systems) > State Plane. Знайдемо в папках відповідну проекцію State Plane і натиснемо кнопку Застосувати. Може з'явитися вікно "*Увага! Географічна система координат*", попереджаючи нас про те, що географічна система координат шару не збігається з географічною системою координат фрейму даних. Це може стати причиною неспівпадання від декількох метрів до декількох сотень метрів. Географічне (датум) перетворення може зменшити відхилення. Ми можемо виконати перетворення, запропоноване в діалоговому вікні або також перевірити інформацію про перетворення наступним чином:

- Натиснемо кнопку Перетворення (Transformations) на закладці Система координат (Coordinate System);

- Переконаймося, що відповідний метод трансформації доданий в спадаюче меню Використовуючи (Using). Наприклад, використовуючи NAD\_1927 To NAD\_1983\_NADCON для переходу між NAD 1927 і NAD 1983 48 континентальних штатах, візьміть відповідний файл штату або регіону для перетворення в High Accuracy Reference Network (HARN).

Переберемо різні зони State Plane, поки файл usstpln83.shp не стане на місце і дані з невідомою системою координат не з'являться в правильному місці в межах відповідного штату.

Можна додати для деяких штатів файли PRJ, які є в папках State Systems, County National Systems і Grids. Якщо ваші дані знаходяться у одному з цих регіонів, занесених в ці папки, ви можете також використовувати їх файли PRJ.

Натиснемо кнопку OK у діалоговому вікні Властивості даних (Data Frame Properties). Перевіремо наскільки добре дані "сіли" на свої місця, збільшуючи до экстента шару і натискаючи інструментом Ідентифікувати (Identify) у місцях, де відображені дані. Якщо дані не "потрапили" на свої місця після застосування проекцій State Plane, спробуємо зробити те ж саме з допомогою проекцій UTM PRJ. Розгорнемо папку UTM. Відкриємо там по черзі всі папки, вибираючи файли проекцій UTM і натискаючи Застосувати (Apply) як було описано в попередніх кроках для проекції State Plane. Це буде корисно для нашого первинного визначення, в якій зоні UTM знаходяться наші дані. Для карти зон UTM, пошукаємо карту зон Web for UTM. Одне з посилань — UTM Grid Zones of the World compiled by Alan Morton. Координати UTM в метрах датума NAD 1983 і координати деяких точок датума WGS 1984 в континентальній частині США знаходяться в межах півметра один від одного. Дані в системі координат UTM в датумі NAD 1983 зміщені приблизно на 200 метрів на північ у деяких даних щодо датума NAD 1927. Там також може бути незначний зсув на схід чи захід між даними в цих двох датумах, але приблизно 200-метрову зміщення на північ або південь набагато більш відчутно. Різниця в 200 метрів є порівняно невелика; тим не менш, має значення, що ми використовуємо більш точні дані для визначення, який з датум NAD 1927 або NAD 1983 більш коректний для даних в проекції UTM. Коли коректна система координат знайдена, запам'ятаємо її ім'я та місце розташування, щоб ми змогли її застосувати, коли будемо використовувати інструмент *Визначити проекцію*.

Провівши процес визначення потрібної нам системи координат ми з легкістю зможемо орієнтуватися в геопросторовій інформації і виконувати поставлені завдання. Але виникає питання – визначити координати можна, але якщо в нас є відсканований аркуш карти і його потрібно прив'язати до однієї із систем координат, щоб по ній знаходити потрібну нам інформацію, то як це правильно зробити? Відповідь є.

Координатна (географічна) прив'язка в ArcMap здійснюється в кілька етапів, послідовність яких залежить від типу прив'язуваного матеріалу. Даний приклад ми і проілюструємо як один із найпростіших випадків, прив'язку тематичної карти, з нанесенням додаткової сітки координат, в даному випадку ми прив'язку здійснемо в географічну систему координат.

Даний приклад можна використовувати в якості уроку з координатної прив'язки карти в ArcGIS/ArcMap. Загальний вигляд панелей інструментів відповідає ArcGIS 10.2, дану методику прив'язки можна застосовувати і в інших версіях ArcGIS, при цьому зовнішній вигляд інструментів може відрізнятися від наведених у статті. В нашому випадку ми проведемо процес прив'язки на основі топографічної карти.

*Підготовка растру.* Ми відсканували карту з роздільною здатністю, достатньою для вирішення поставлених завдань. В технічній літературі рекомендовано повністю зберегти координатну сітку, якщо вона є і залишити позарамкове оформлення, якщо воно не дуже велике.

*Координатна сітка.* Якщо на карті не нанесена координатна сітка (наприклад присутні тільки на рамці), можна самостійно це зробити в графічному редакторі. Якщо карта дуже дрібного масштабу (країни, континенти), то це не завжди можливо, так як меридіани і паралелі в деяких проекціях не є прямими лініями, але так само вірно, що для карт часто точність так само не велика.

*Завантаження даних.* Завантажуємо відскановану карту по команді: File/add data. Запускаємо панель просторової прив'язки (View\Toolbars\Georeferencing). Натискаємо на кнопку Таблиця (остання в панелі інструментів прив'язки). При цьому з'явиться порожня таблиця. Приберіть галочку у вікні "Автонастройка". Відключення автоналаштування означає, що в даному випадку, карта не буде автоматично трансформуватися після кожної нової точки прив'язки. За допомогою інструменту прив'язки (передостання кнопка), натискаючи на перетин координатних ліній (або будь-якій іншій точці з відомими координатами) на карті і вдруге натискаючи в будь-якому місці карти правою кнопкою миші, вибравши "Ввести координати", ввести правильні координати точки. Координати повинні вводитися у форматі DD.DDDDD (десяткові градуси), якщо ваші координати в іншому форматі, наприклад DD MM SS, необхідно перевести їх у потрібний формат.

*Вибір моделі трансформації.* Після розміщення всіх точок, в таблиці необхідно включити функцію "Автонастройка" (Рис.1). При цьому карта змінить розміри і положення орієнтуючись до прив'язки координат. При цьому точки прив'язки наблизяться до точок з

| Связь                  | Источник Х  | Источник У     | Х карты   | У карты   | Смещение [ |
|------------------------|-------------|----------------|-----------|-----------|------------|
|                        | 990.696128  | -2812.381571   | 71,000000 | 39,000000 | 0.05769    |
|                        | 1017.713883 | -2156.314088   | 71,000000 | 40.000000 | 0.02079    |
| 3                      | 1044,458730 | -1505.704738   | 71,000000 | 41,000000 | 0.01715    |
| 4                      | 1072.568111 | -839.539711    | 71,000000 | 42.000000 | 0.05541    |
| 5                      | 4673.148138 | $-2168.462710$ | 78,000000 | 48.000000 | 0.07212    |
| $\frac{6}{7}$          | 4652 500311 | -1537.296164   | 78.000000 | 41.000000 | 0.02504    |
|                        | 4630 913946 | -868.118845    | 78,000000 | 42,000000 | 0.04260    |
| 8                      | 3097.678246 | -856.077145    | 75,000000 | 42,000000 | 0.01777    |
| 9                      | 3099,753508 | -1523,273847   | 75,000000 | 41,000000 | 0.01399    |
| 10                     | 3100,791139 | -2162.973329   | 75,000000 | 40,000000 | 0.02216    |
| 11                     | 5147.455822 | -871,999698    | 79,000000 | 42,000000 | 0.04051    |
| $\left  \cdot \right $ |             |                |           |           | U.         |

Рис. 1. Таблиця зв'язків

відомими координатами. Якщо розставлено більше 6 точок, можна спробувати вибрати поліноміальну модель трансформації 2-го порядку враховуючи можливу кривизну ліній. Якщо перехід у цей режим призводить до очевидних сильних викривлень, рекомендується переглянути точки на предмет великої середньої квадратичної похибки і видалити їх, поки результат не стане задовільним. Повторіть цей крок для всіх або більшості точок з відомими координатами на карті, чим більше точок прив'язки, тим більш точно буде прив'язана наша карта. В таблиці зв'язків, з кожним новим натисканням, будуть

з'являтися нові рядки, які при необхідності можна корегувати, або видаляти.

*Перевірка.* Для перевірки прив'язки можна завантажити існуючий шар або шейп-файл, про який відомо, що він правильно прив'язаний географічно і має ту ж систему координат (в даному випадку це межа країни в географічній системі координат). Зверніть увагу на розбіжність синьої лінії - кордони з векторного шару і червоної лінії - тієї ж кордону з самої карти (рис. 2).

*Додаткова корекція.* Для додаткового коректування прив'язаної карти, можна, використовуючи навігаційні інструменти (збільшити, зменшити і т. д.) додати додаткові точки прив'язки між прив'язуваного картою і

відомими границями. Для спостереження за змінами

розташування карти можна залишити опцію "Автонастройка" включеною. Невелика розбіжність карти і шару може бути присутня постійно. Для подальшого поліпшення прив'язки, можна також знайти зв'язку опорних точок, які розташовані на великій відстані і видалити їх, залишивши таким чином всі "хороші" зв'язки. Видалення проводиться в

таблиці точок зв'язків.

*Використання полінома 2-го порядку.* Для більш тонкої корекції, якщо ми не досягли

117

Рис. 2. Розбіжність кольорів

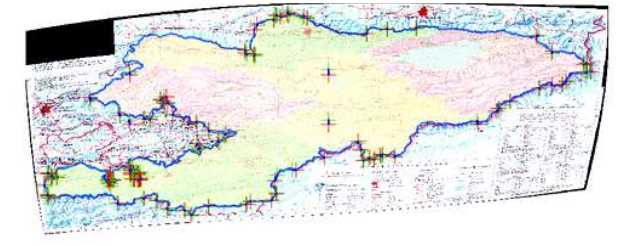

Рис. 3. Поліном 2-го порядку

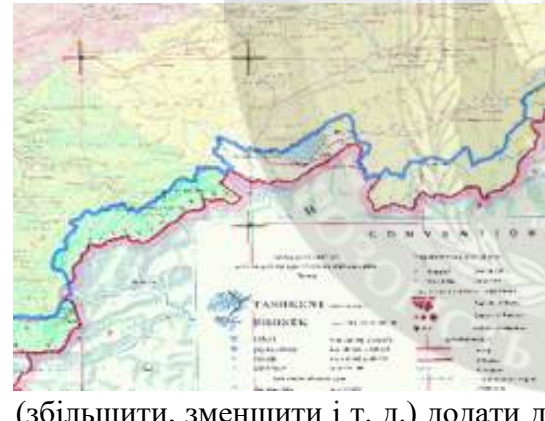

ще збігу кордонів шару і прив'язуваного карти можна зробити наступне: вибрати в таблиці зв'язків в опції "Перетворення" значення "Поліном 2-го порядку". При цьому карта повинна ще більше спотворитися, "підійшовши" під лінії шейп-файлу. Далі потрібно ще раз переглянути зв'язку точок, можна додати нові і відкоректувати вже існуючі. У нас повинна вийти приблизно наступна ситуація як на рисунку 3.

При цьому потрібно пам'ятати, що повного збігу прив'язуваної карти і джерела координат (іншої карти, координатної сітки і т.д.) як правило досягти неможливо, через похибки сканування, невідповідності масштабів та інших джерел помилок.

*Прив'язка вихідного растру.* Після отримання остаточного варіанту прив'язки потрібно ще раз зберегти всі опорні точки в таблиці зв'язків. Після цього, потрібно видалити шар з яким ми працювали і завантажити шар без координат (якщо нам потрібна карта без намальованих осей). У новий файл ArcMap завантажуємо спочатку копію оригінальної карти, далі запускаємо модуль геоприв'язки, таблицю, завантажимо точки з збереженого нами файлу. Для перевірки можна також завантажити шейп-файл.

*Збереження результатів.* Після того, як ми переконаємося, що максимально наблизилися до результату - потрібно зберегти отримані результати. Для цього необхідно в модулі прив'язки вибрати кнопку - "Просторова прив'язка"/Трансформувати: де потрібно вказати кінцевий шлях та назву файлу. Так само в опції "розмір осередку" можна округлити число (наприклад до 0,001) у бік зменшення. Після натискання ОК ми отримаємо файл карти прив'язаний до системи координат, який можна буде використовувати з будь-якою іншою прив'язаною картою.

**Висновки.** Якщо ми підібрали і застосували відповідну систему координат, то всі дані, що додаються при подальшій роботі в ArcMap, будуть коректно сідати на свої місця. Якщо попередні кроки не привели до того, що дані в ArcMap "сіли" на свої місця, значить, ці дані були створені в "нестандартній" системі координат. Потрібно продовжити перебирати інші файли проекцій, використовуючи цю технологію. В кінці проведених робіт ще раз уважно вивчимо дані, щоб зрозуміти, в якій саме системі координат вони були створені. Використання вищезазначених рекомендацій дозволяє користувачу програмного забезпечення ArcGis провести процес визначення (індетифікації) "невідомої" системи координат та зробити подальшу прив'язку для роботи з даними.

## ЛІТЕРАТУРА:

1. Зейлер М. Моделирование нашего мира: Руководство ESRI по проектированию базы геоданных / М.Зейлер; пер. с англ. – М.:СП ООО Дата+, 2004.

2. Степанов М.М., Уварова Т.В. Аналіз систем координат, що використовуються в Україні - Системи управління, навігації та зв'язку, 2011, випуск 4(20).

3. [Електронний ресурс] – [http://resources.arcgis.com](http://resources.arcgis.com/)

4. [Електронний ресурс] Геоинформационные системы военного назначения. – marshalgroup/geoinformacionniesistemi.html

5. [Електронний ресурс] http://gis-lab.info/qa/georef-ag.html

### REFERENCES:

1. Zejler M. (2004) Modelirovanie nashego mira: Rukovodstvo ESRI po proektirovaniju bazy geodannyh / M.Zejler. – M.:SP OOO Data+. (*abstract in English*).

2. Stepanov M.M., Uvarova T.V. (2011) Analiz system koordynat, shho vykorystovujut'sja v Ukrai'ni. *Systemy upravlinnja, navigacii' ta zv'jazku*. 4. 20.

3. Sistema ArcGIS: [http://resources.arcgis.com](http://resources.arcgis.com/)

4. Geoinformacionnye sistemy voennogo naznachenija: htth:// marshalgroup/geoinformacionniesistemi.

5. Geograficheskie informacionnye sistemy i distancionnoe zondirovanie: [http://gis](http://gis-lab.info/qa/georef-ag.html)[lab.info/qa/georef-ag.html.](http://gis-lab.info/qa/georef-ag.html)

## **Рецензент: д.т.н., проф. Сбітнєв А.І.**

# **к.т.н. Кольцов Р.Ю. ИДЕНТИФИКАЦИЯ НЕИЗВЕСТНЫХ СИСТЕМ КООРДИНАТ С ПОМОЩЬЮ ПРИЛОЖЕНИЯ ARCGIS - ARCMAP 10.2.**

*На основе анализа внедрения современных информационных технологий в практику подготовки специалистов географических информационных систем и технологий установлено, что не все источники геопространственной информации (цифровая картографическая информация) о местность и объектов на ней имеют "правильную" привязку в системе координат, что может повлечь за собой дальнейшее неверное определение и привязку координат, а также их использование по назначению. Рассмотрены решения по определению нужной систем координат для привязки геопространственной информации с помощью основного приложения программы ArcGis - ArcMap.*

*Ключевые слова: система координат, геоинформационные системы.*

**Ph.D. Koltsov R.Yu. IDENTIFY UNKNOWN COORDINATE SYSTEMS THROUGH THE APPLICATION ARCGIS - ARCMAP 10.2.**

*The analysis of the implementation of modern information technology in the practice of training specialists in geographic information systems and technology found that not all sources of geospatial information (digital mapping information) of terrain and objects in it have a "right" to bind coordinate system may cause subsequent false and binding determination of coordinates and their intended use. Considered decisions needed to determine the coordinate system for linking geospatial information via the main application program ArcGis - ArcMap.*

*Keywords: coordinate system, geographic information system.*

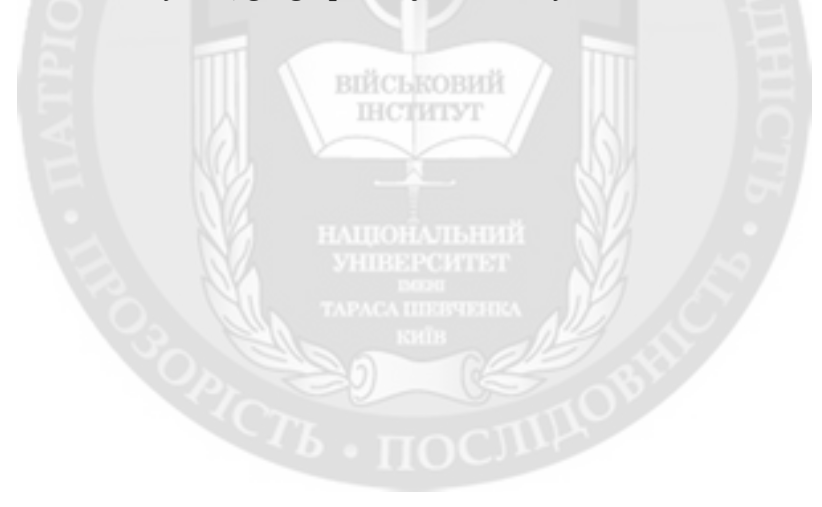